中国博士后科学基金评审专家增补和信息更新流程

(设有院(系)/分站管理层级的设站单位)

# 目录

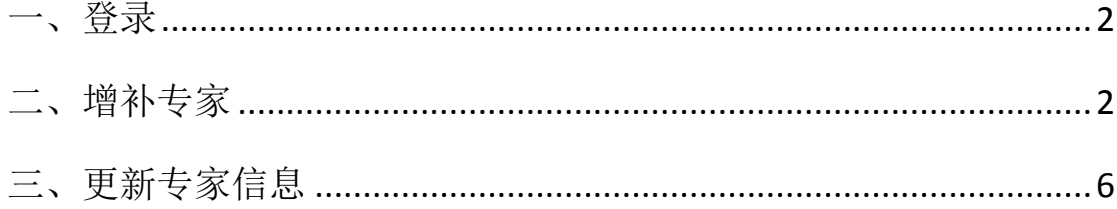

<span id="page-1-0"></span>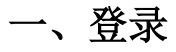

第一步,进入中国博士后科学基金会网站,点击"基金审核"。

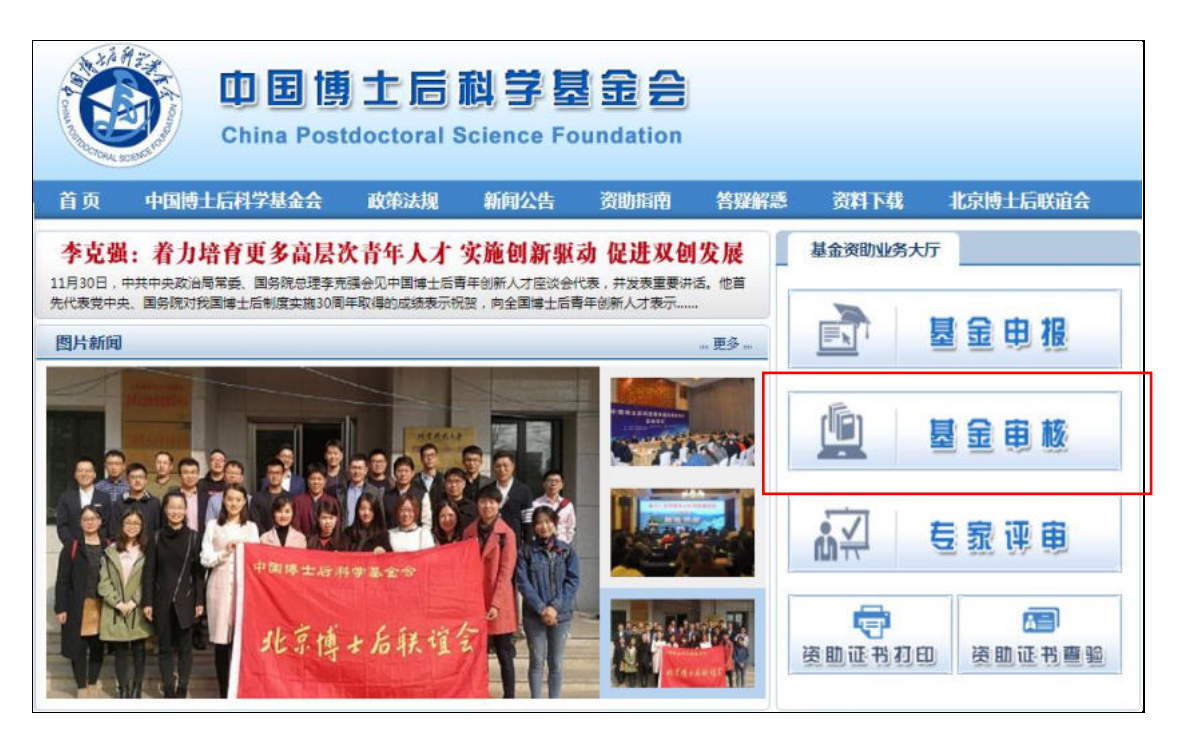

第二步,凭博士后管理工作账号登录中国博士后科学基金管理信 息系统。

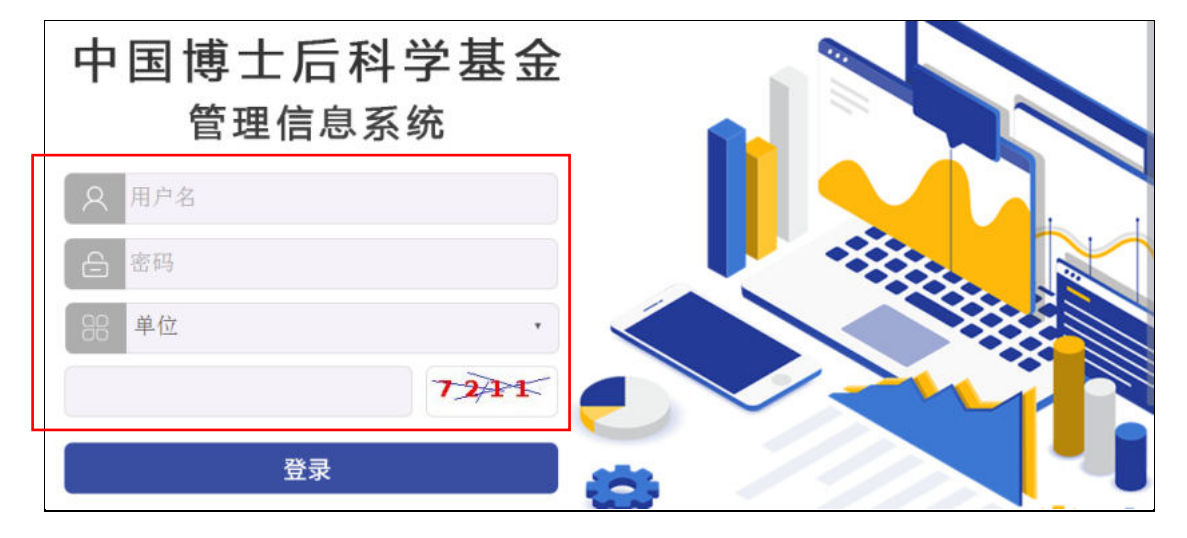

<span id="page-1-1"></span>二、增补专家

(一)院(系)/分站录入信息

第一步,院(系)/分站管理人员进入"专家管理"界面,点击"新

增"。

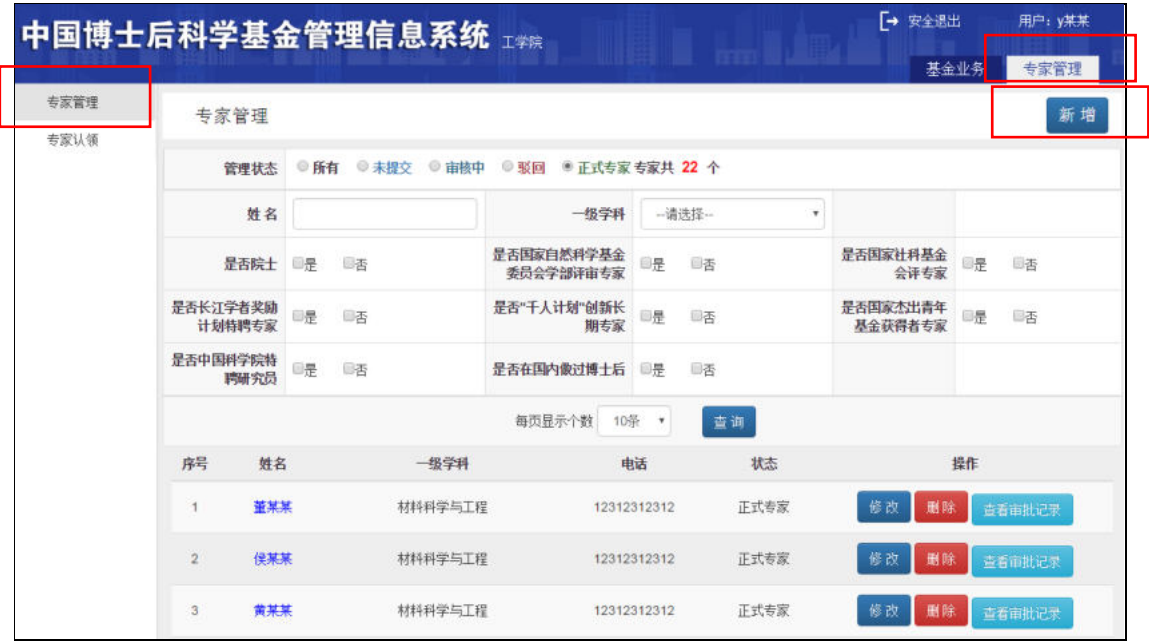

### 第二步,按要求逐项录入符合条件的专家信息,点击"保存"。

 $\bar{\mathbf{x}}$ 

新增专家信息

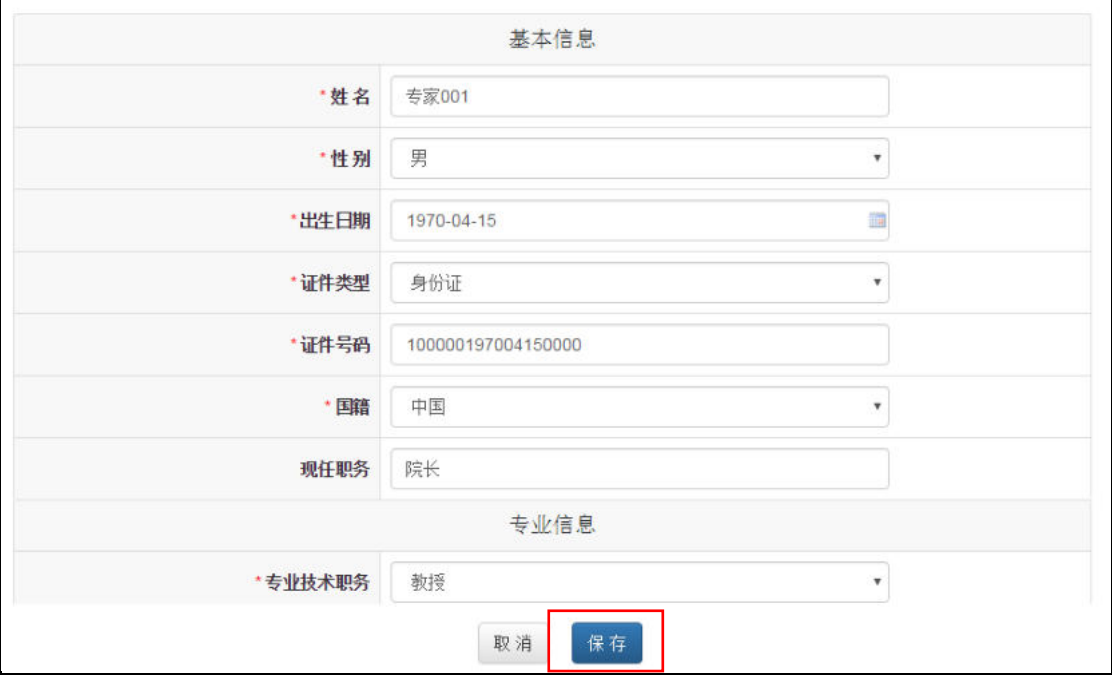

第三步,在管理状态中选择"未提交",查看新保存的专家。点 击"提交",确认提交至设站单位审核。

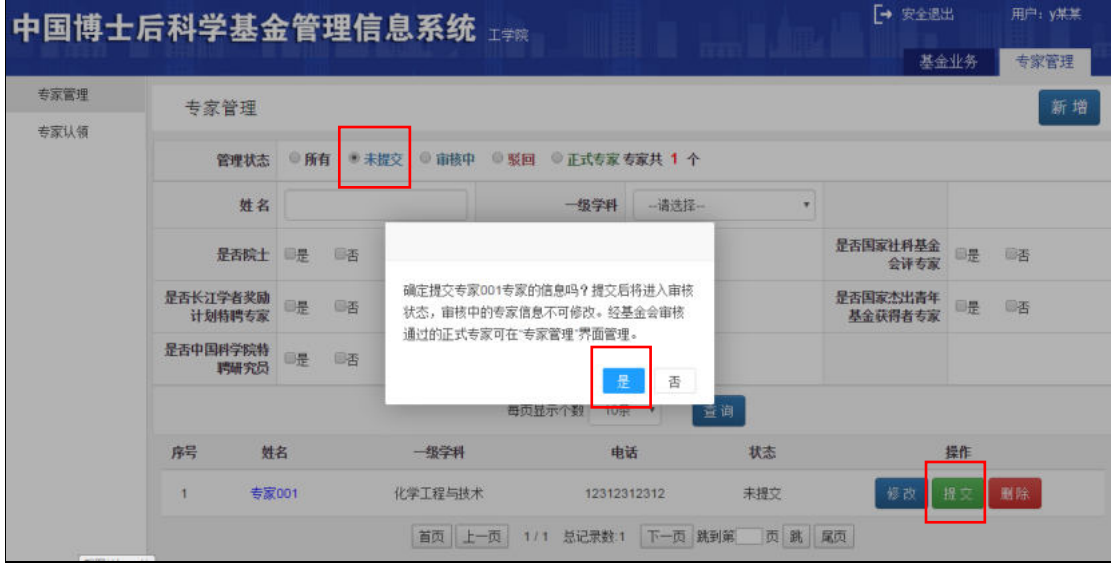

注:在管理状态中选择"审核中",可查看已提交专家的审核进度。

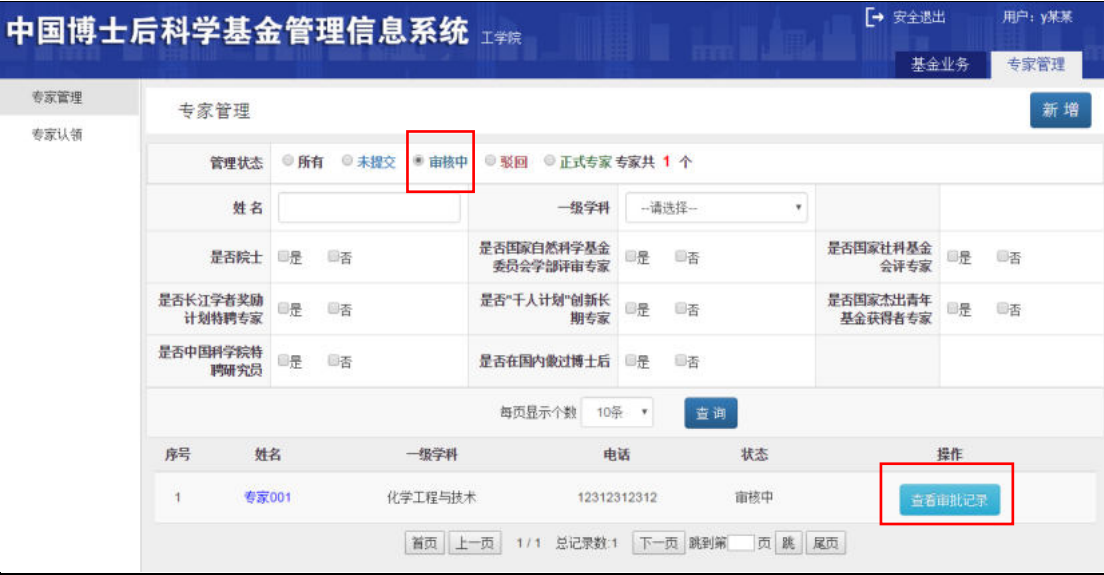

#### (二)设站单位审核

设站单位管理人员在"专家审核"界面,选择"待本级审核", 点击"审核(批量审核)",将院(系)/分站增补的专家审核通过至 基金会。

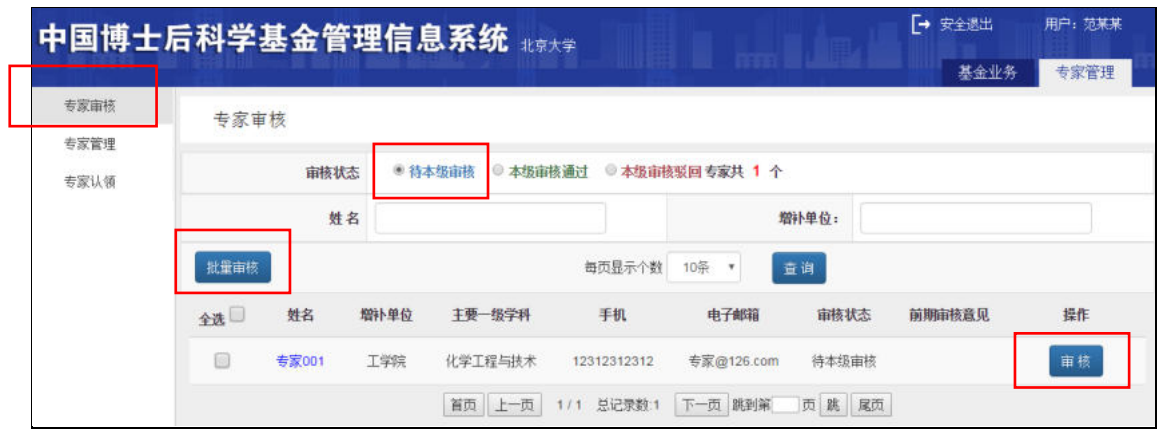

注: 1. 在"专家审核"界面选择"本级审核通过",可查看已提 交专家的审核进度。

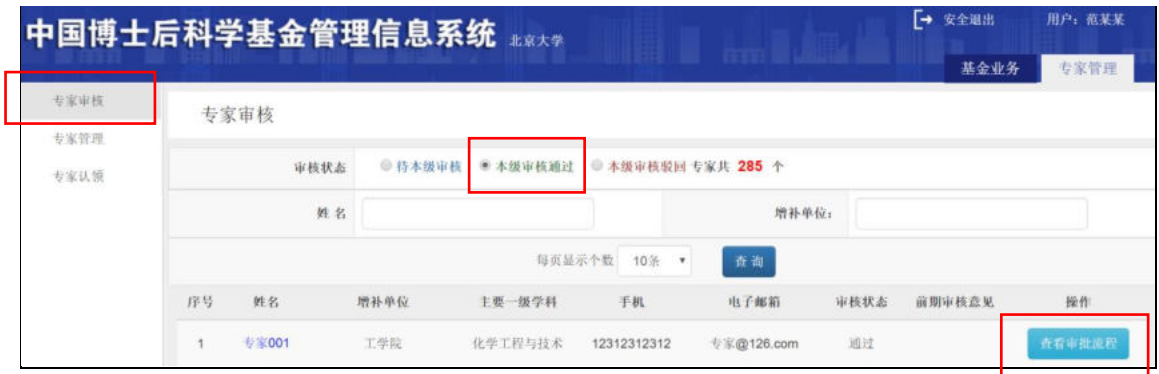

# 注: 2. 基金会审核通过的专家, 状态即变为"正式专家", 在设 站单位"专家管理"界面显示。

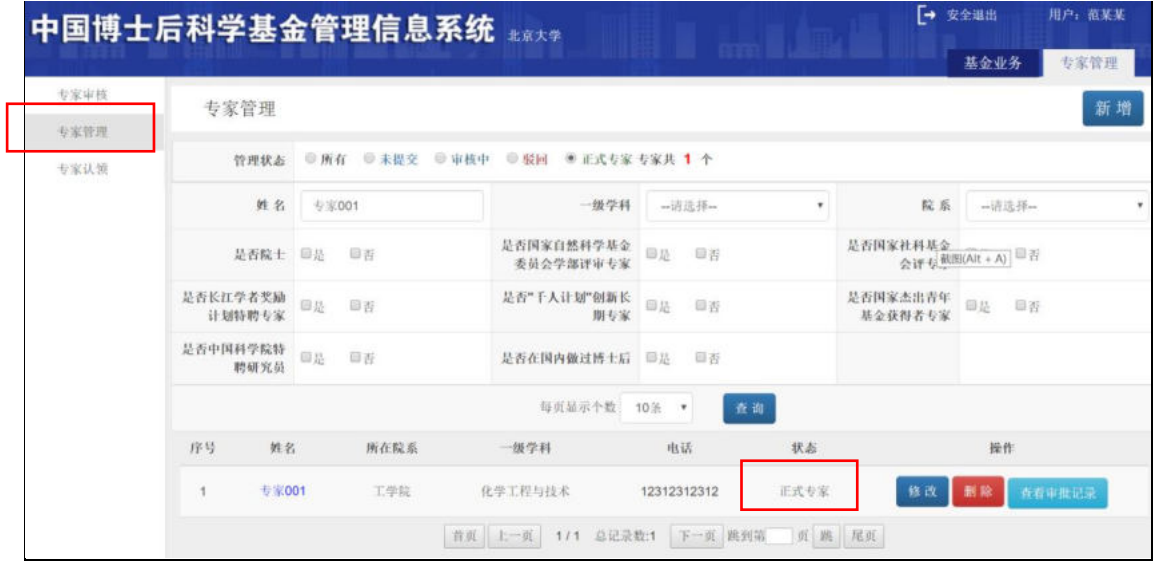

### 三、更新专家信息

(一)分配/认领专家

本功能是将原来由设站单位录入的专家分配至院(系)/分站层 级进行管理。先由设站单位启动专家认领功能,再由院(系)/分站 进行认领。

1.设站单位管理人员启动专家认领功能。设站单位管理人员在 "专家认领"界面,点击"启动认领专家",将待认领的专家列表发 送至院(系)/分站管理人员界面。

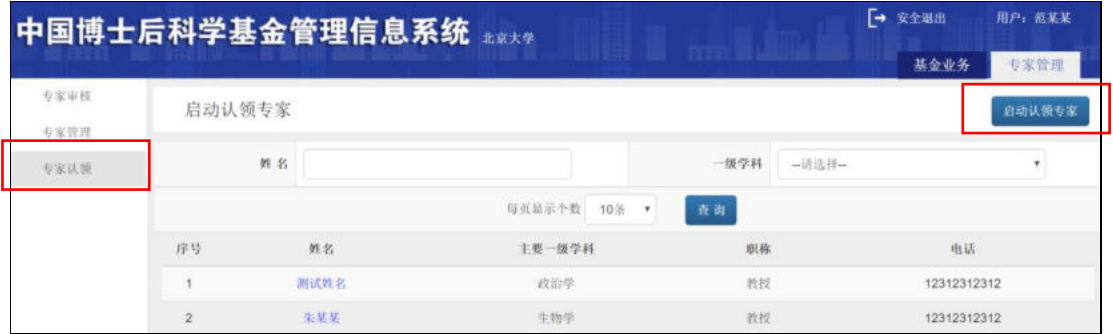

2.院(系)/分站管理人员自行认领专家。院(系)/分站管理人 员在"专家认领"界面,从中选择属于本院(系)/分站的专家,点 击"认领",认领至本层级管理。

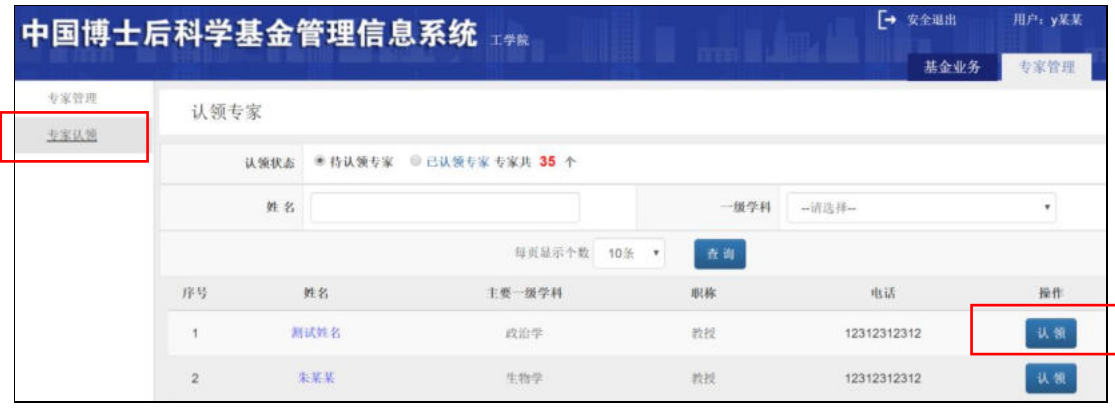

(二)更新专家信息

设站单位各级管理入员可在"专家管理"界面,实时对在库正式

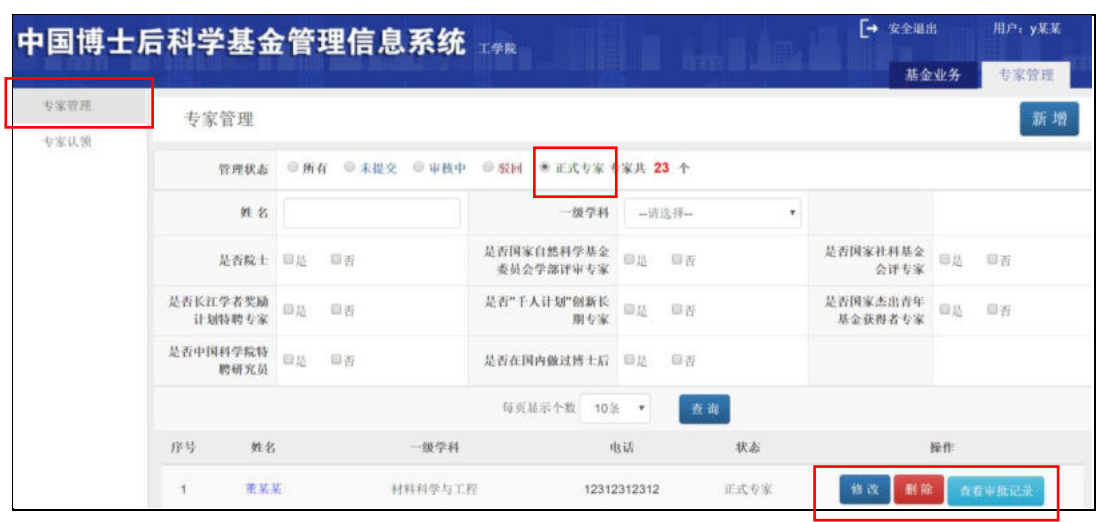

专家的信息进行更新或删除,操作即生效,无需基金会审核。